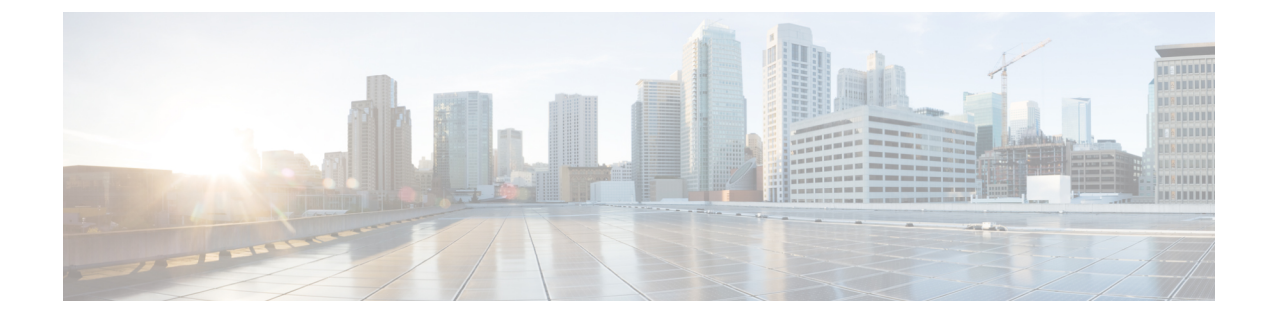

# セルフケア ポータル

- セルフ ケア [ポータルの](#page-0-0)概要 (1 ページ)
- セルフ ケア [ポータルのタスク](#page-1-0) フロー (2 ページ)
- セルフ ケア [ポータルの](#page-2-0)連携動作と制約事項 (3 ページ)

# <span id="page-0-0"></span>セルフ ケア ポータルの概要

Cisco Unified Communications セルフ ケア ポータルから、電話の機能や設定をカスタマイズできま す。管理者は、ポータルへのアクセスを制御します。エンドユーザがポータルにアクセスできる ようにするには、その前に、ユーザをデフォルトの標準**Ccm**エンドユーザアクセスコントロール グループに追加するか、または標準 **ccm** エンドユーザ ロールが割り当てられたアクセスコント ロールグループに追加する必要があります。さらに、ユーザには、ポータルにアクセスするため のユーザ ID、パスワード、および URL が必要です。ユーザは、次の URL 経由でポータルにアク セスできます。

### http(s)://<server\_name&gt;:&lt;port\_number&gt;/ucmuser/

引数の説明

- **<server\_name&qt;** は、Unified Communications Manager の IP アドレス、ホスト名、ま たは完全修飾ドメイン名を表します
- <port\_number&gt;は、接続するポートを表します。ポートはオプションですが、ファ イアウォールの場合に便利です。
- **ucmuser** は、セルフケアをポイントする必須サブパスです

オプションで、エンドユーザが設定できる電話設定を割り当てるために、Cisco Unified CommunicationsManager内でエンタープライズパラメータを設定することもできます。たとえば、 **ShowCall**フォワーディングエンタープライズパラメータは、ユーザがポータル経由でコール転送 を設定できるかどうかを決定します。

# <span id="page-1-0"></span>セルフ ケア ポータルのタスク フロー

手順

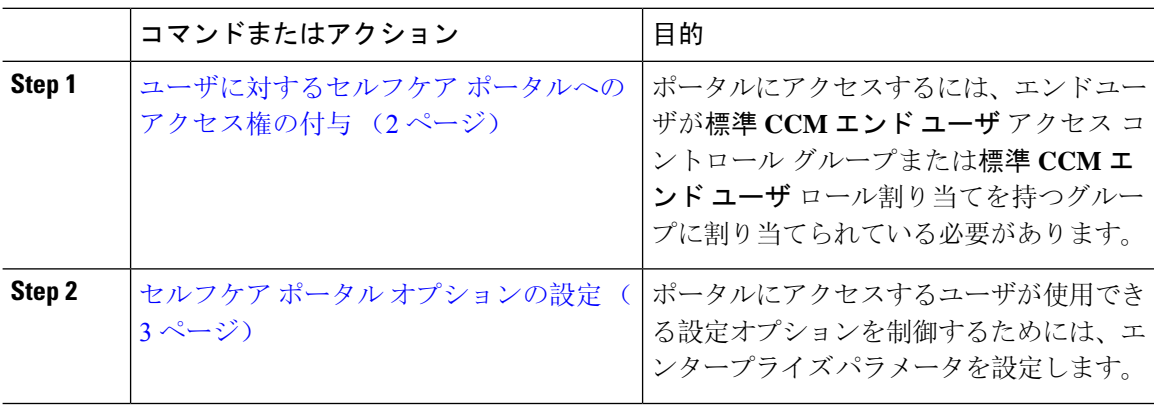

## <span id="page-1-1"></span>ユーザに対するセルフケア ポータルへのアクセス権の付与

ポータルにアクセスするには、エンド ユーザが標準 **CCM** エンド ユーザ アクセス コントロール グループまたは標準 **CCM** エンド ユーザ ロール割り当てを持つグループに割り当てられている必 要があります。

### 手順

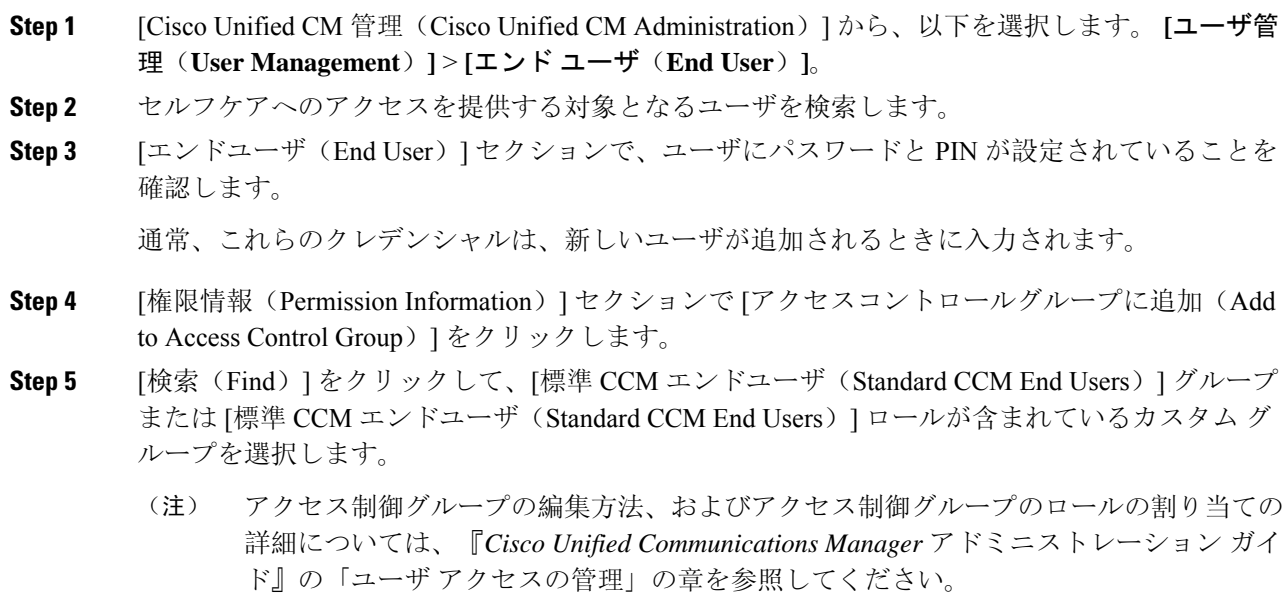

**Step 6 保存を選択します。** 

## <span id="page-2-1"></span>セルフケア ポータル オプションの設定

ポータルにアクセスするユーザが使用できる設定オプションを制御するためにセルフケア ポータ ル エンタープライズ パラメータを設定するには、次の手順に従います。

### 始める前に

ユーザに対するセルフケア [ポータルへのアクセス](#page-1-1)権の付与 (2ページ)

#### 手順

- **Step 1 [Cisco Unified Communications Manager の管理 (Cisco Unified Communications Manager Administration)]** で、**[**システム(**System**)**]** > **[**エンタープライズパラメータ(**Enterprise Parameters**)**]**を選択しま す。
- **Step 2 [セルフケアポータル パラメータ (Self Care Portal Parameters)] で、ドロップダウンリストから使** 用可能なサーバのいずれかを選択して、[セルフケアポータル デフォルトサーバ(Self Care Portal Default Server)] を設定します。

このパラメータは、組み込みのセルフケアのオプション ページを表示するのに使用する Cisco Unified CM サーバの Jabber を決定します。[なし(None)] を選択すると、Jabber はパブリッシャ をデフォルトとします。

- **Step 3** [セルフケアポータル パラメータ (Self Care Portal Parameters)]のその他のフィールドを設定し て、ポータルの機能を有効または無効にします。フィールドの詳細については、エンタープライ ズ パラメータのヘルプを参照してください。
- <span id="page-2-0"></span>**Step 4** 保存を選択します。

## セルフ ケア ポータルの連携動作と制約事項

次の表に、セルフケア ポータルの機能の連携動作と制約事項を示します。

 $\overline{\phantom{a}}$ 

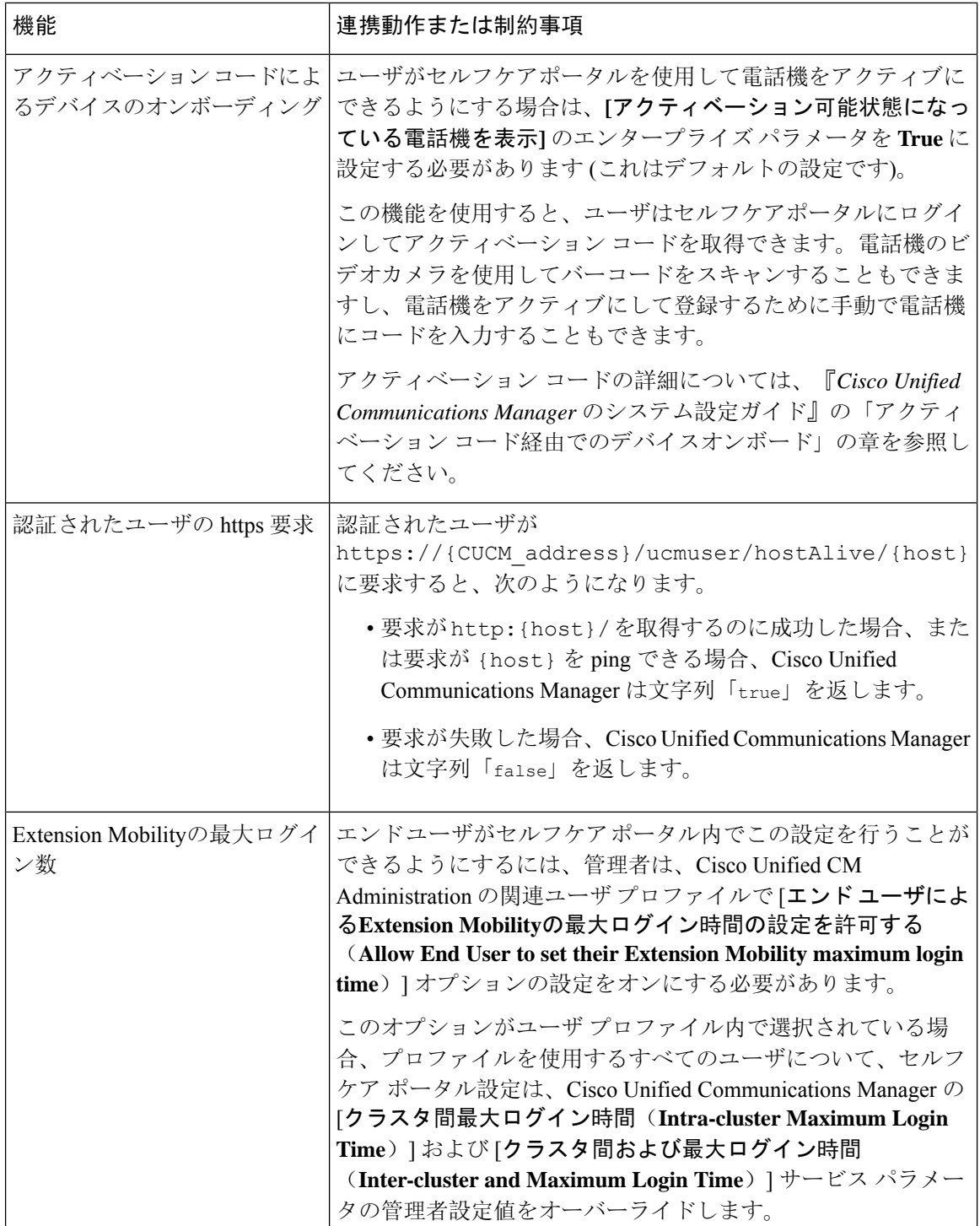